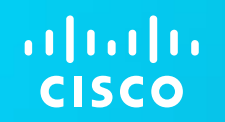

Global Field Operations From Vision to Value

# **Entrenamiento** CSC – Customer Services Center

Port. Vers 1.1

#### Entrenamiento para Partners

#### Created by Adriana Honeycutt

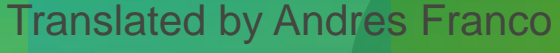

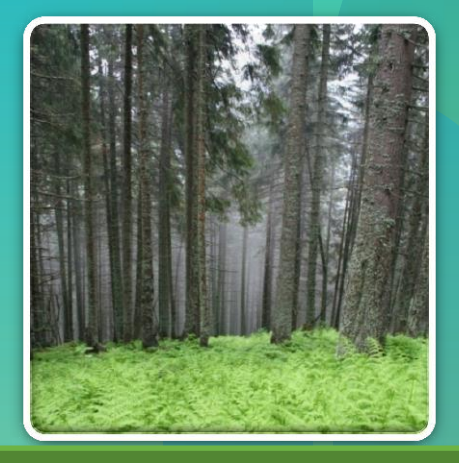

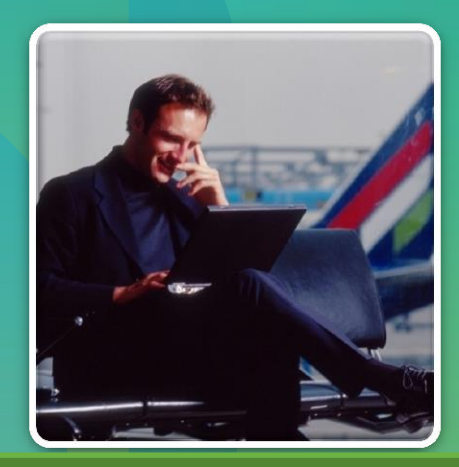

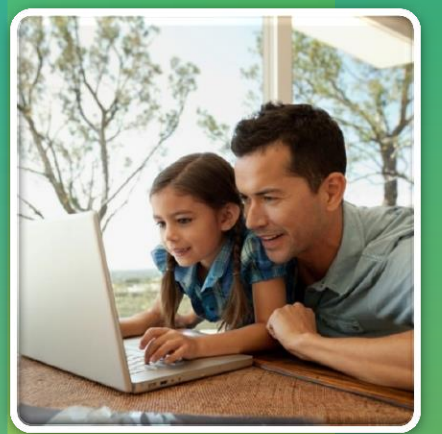

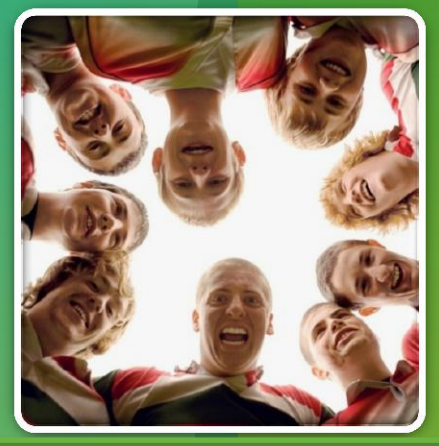

#### **CSC – Customer Service Center**

CSC- Customer Service Center es un portal unificado para acceder y gestionar todos sus casos relacionados con producto y servicio. El nuevo portal unificado consolida y reemplaza una serie de portales para el manejo de casos existentes y está diseñado para facilitar el seguimiento y la visibilidad caso.

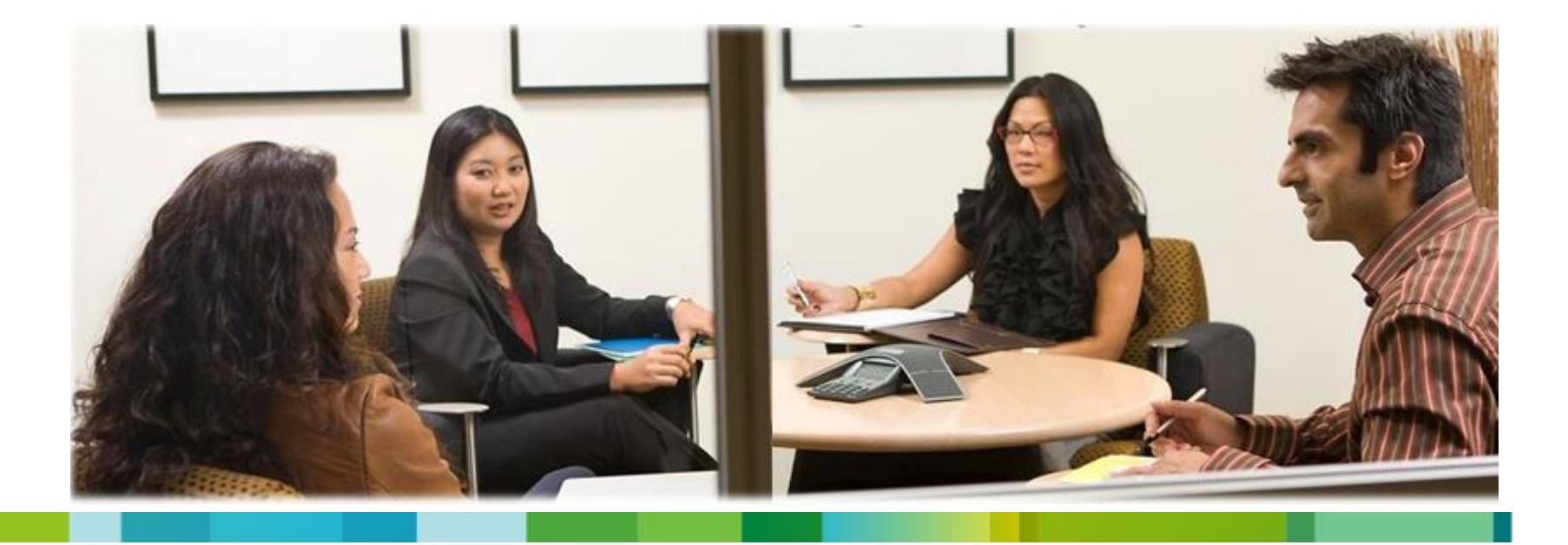

Para accessar Usted necesitará su ID de usuario Cisco.com. Si usted no tiene el ID de usuario de Cisco.com, usted debe registrarse.

Ir a Cisco [www.cisco.com](http://www.cisco.com/)

• En la página de Cisco haga clic en Mi Cisco

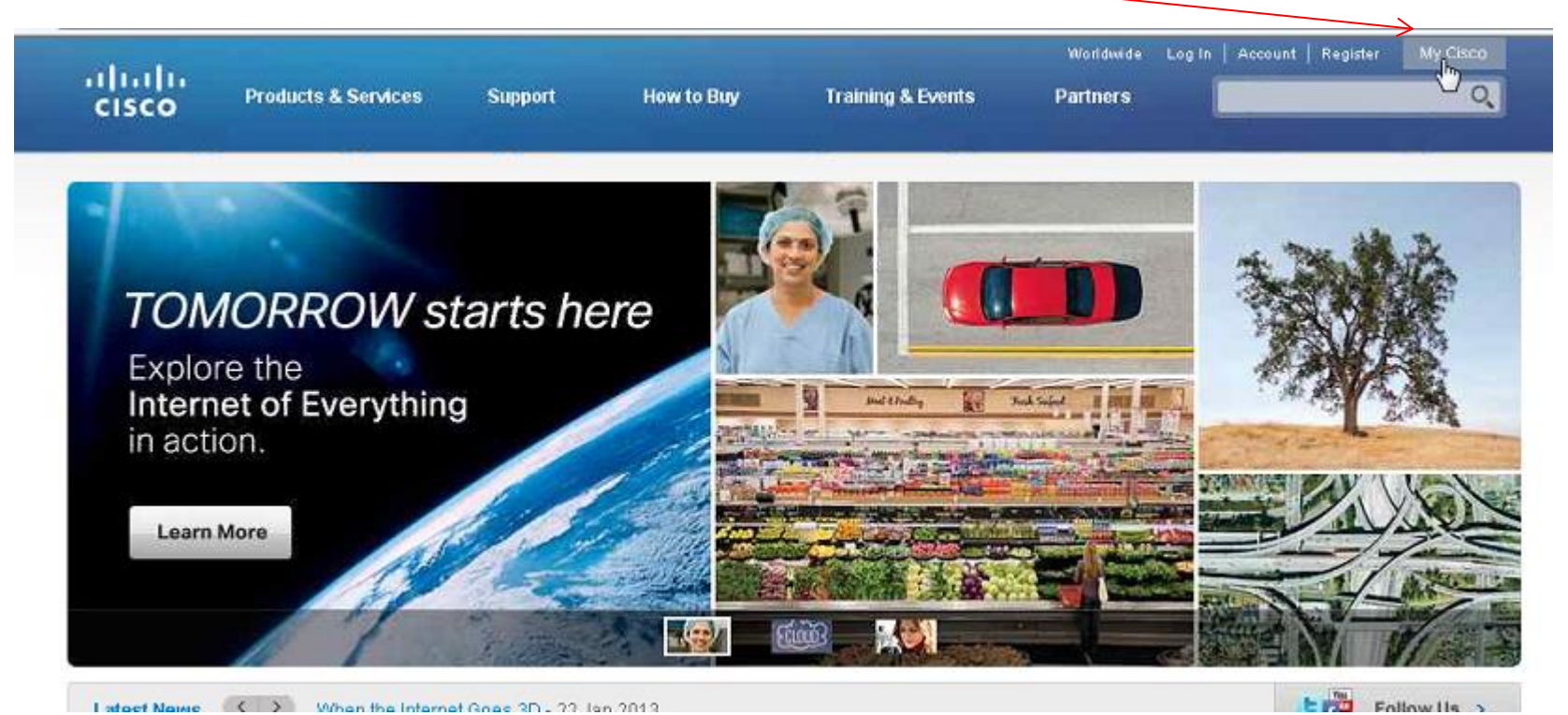

Latest Name (C. 3) When the Internet Goas 2D . 22: Jan 2012

• Se abrirá la página Iniciar sesión

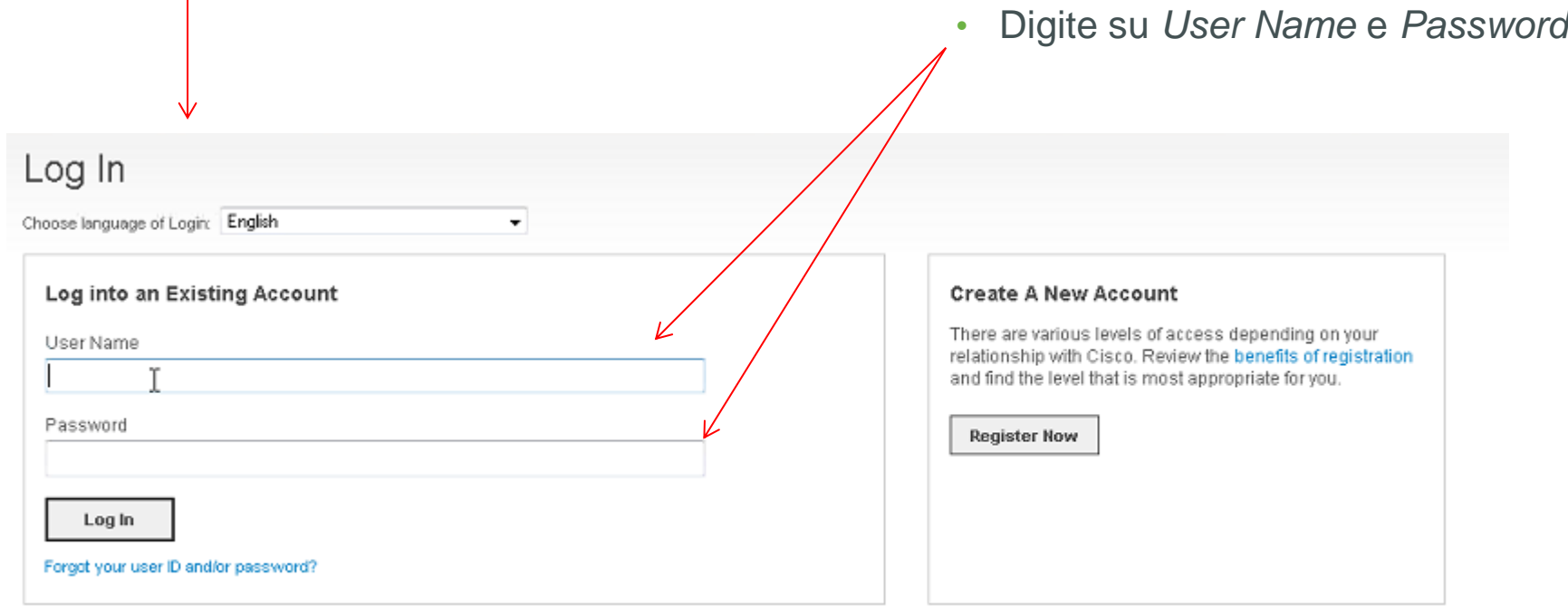

- Hacer Click  $en$  + ADD  $\rightarrow$  Add Modules MODULOS
- NO 1º marco verde en el lado izquierdo de la pantalla - Nuevo: Haga clic en Añadir a Mi Cisco

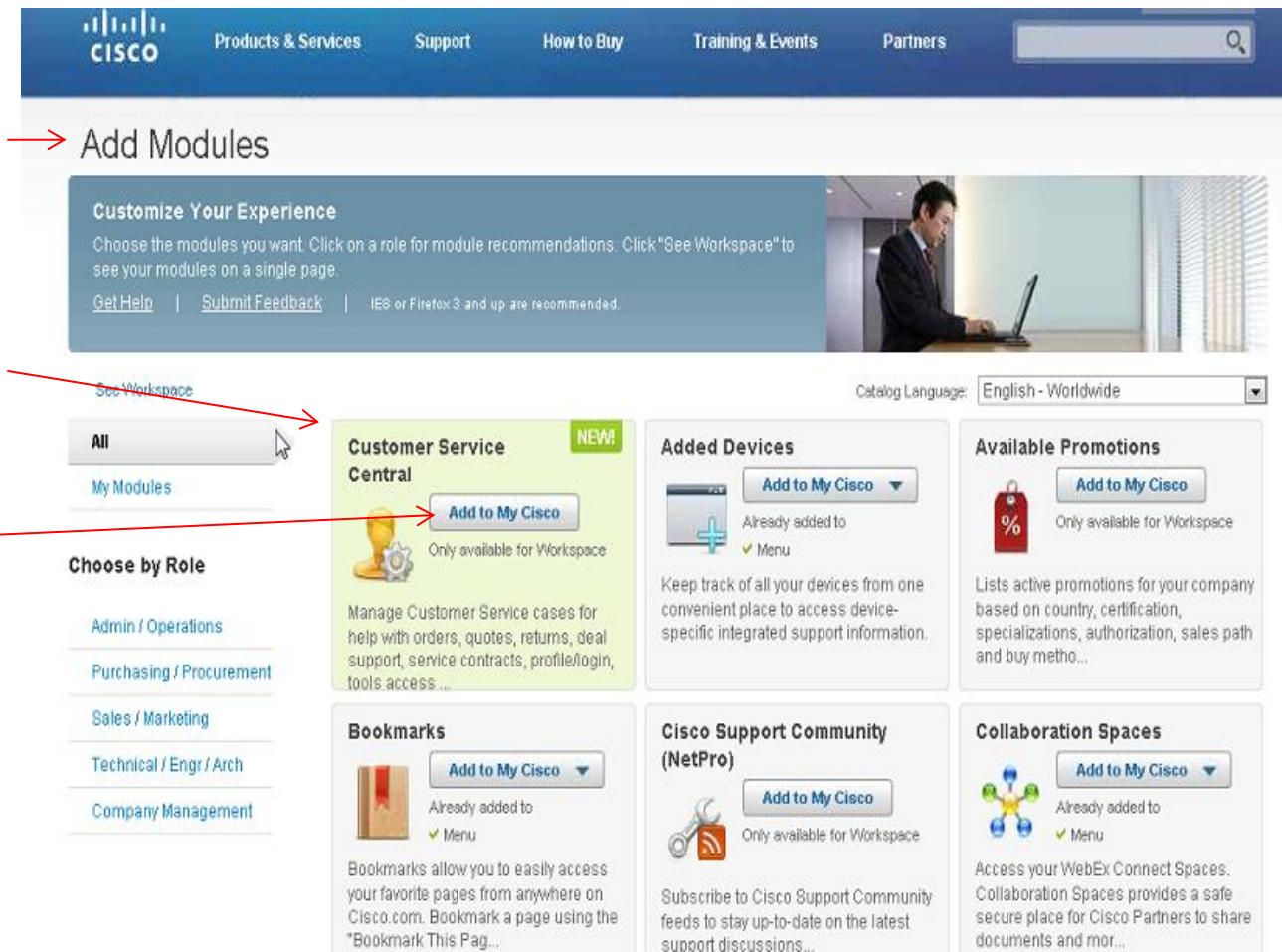

- Aparecerá un Mensaje : *Customer Service Central has been added to My Cisco Workspace*.
	- Hacer Click en *SEE Workspace*

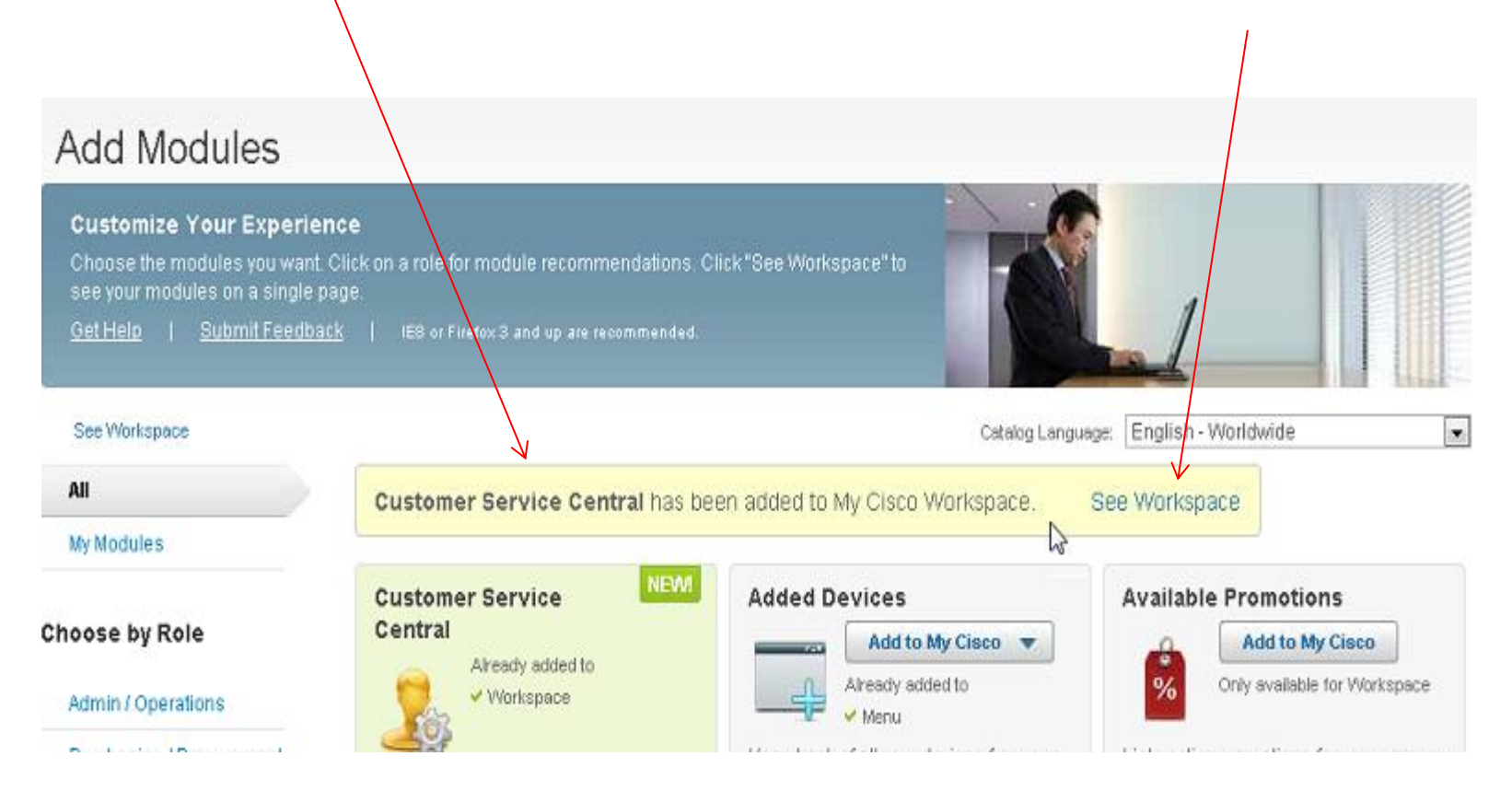

• Abrirá la Pagina de *My Cisco Workspace*

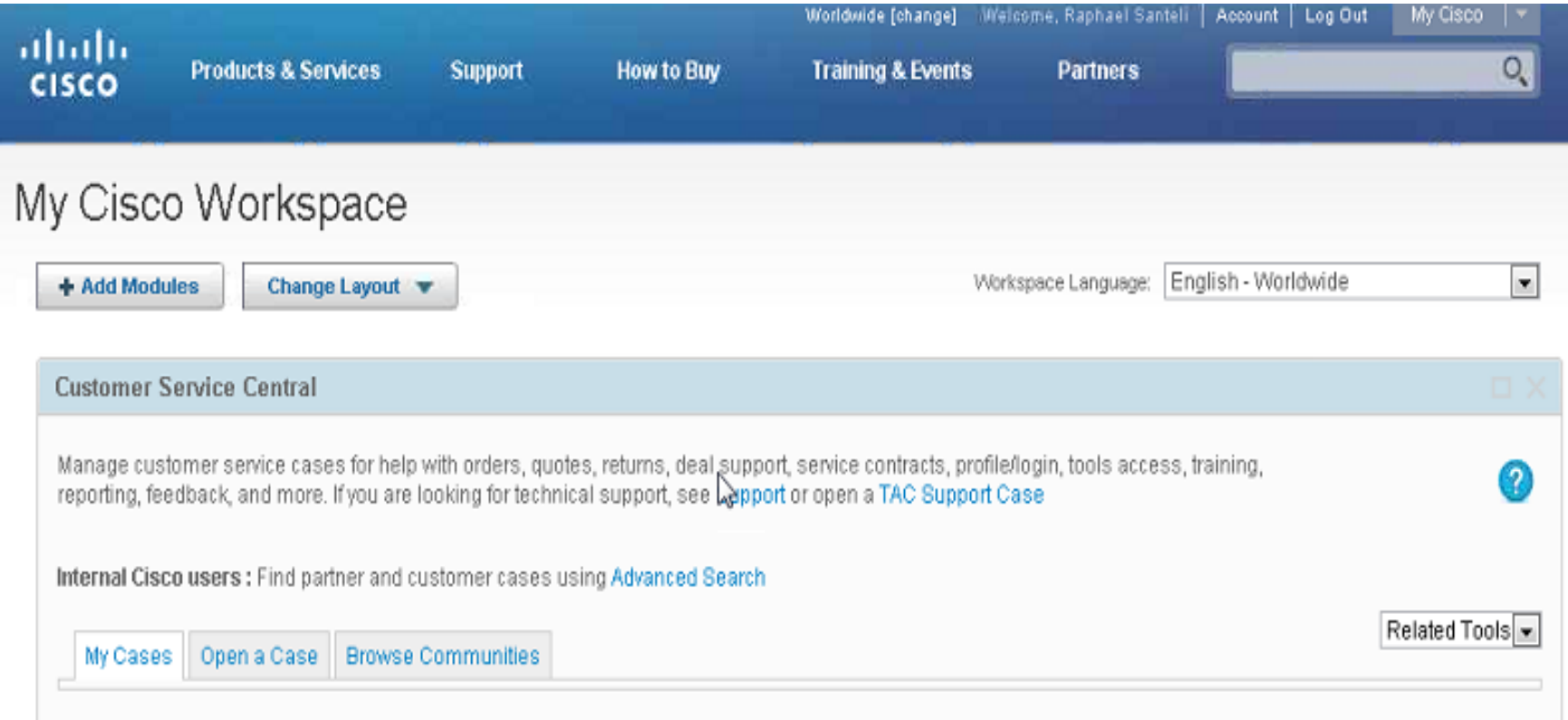

• La pagina de *My Cisco Workspace* uno tiene 3 taps, *My Case, Open a Case* e *Browse Communities.*

- *Case*
- Paso *1.º :* Seleccione el tipo de caso:

• Hacer Click en *Open a<br>Case*<br>• Paso 1.º : Seleccione e<br>tipo de caso:<br>— Tiene columnas con<br>diferentes categorías<br>relacionadas con qué tipo<br>de caso está abriendo.<br>— En la categoría elegida,<br>seleccione el tema que se<br>adapt – Tiene columnas con diferentes categorías relacionadas con qué tipo de caso está abriendo.

– En la categoría elegida, seleccione el tema que se adapte a su problema .

- Los otros pasos se expandirá en conformidad con lo que se ha seleccionado en el paso 1.

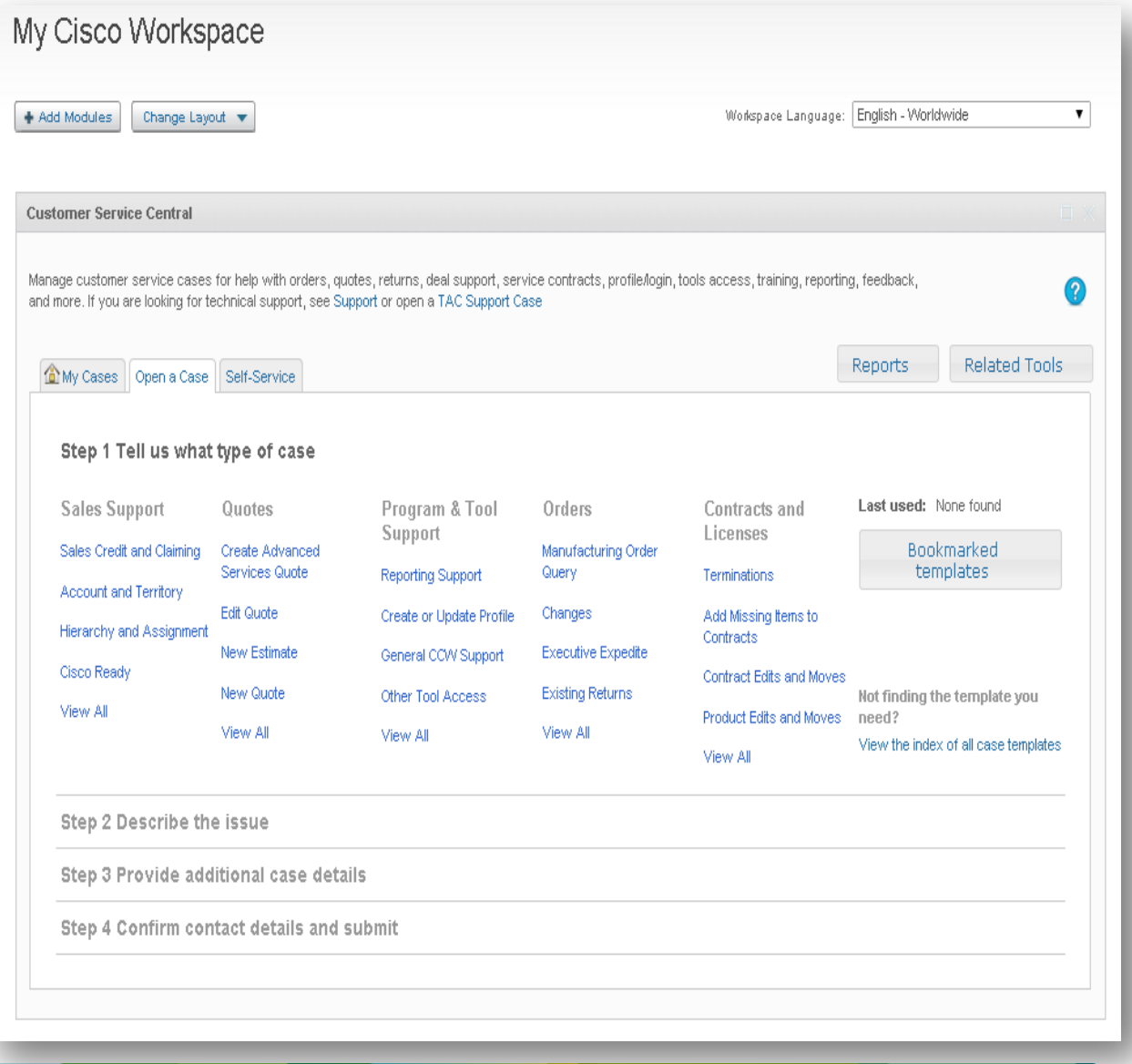

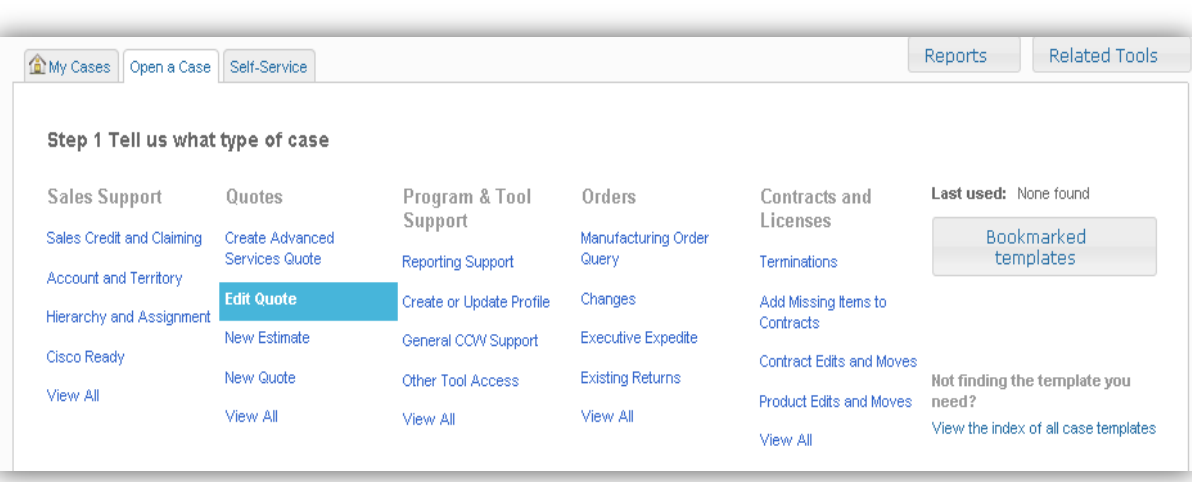

- En el Paso 2 describe el problema:
- Rellene los campos posibles de información requeridos y mayor nivel de detalle.
- Al colocar el cursor en el campo aparecerá globos informativos explicando lo llene en cada campo.

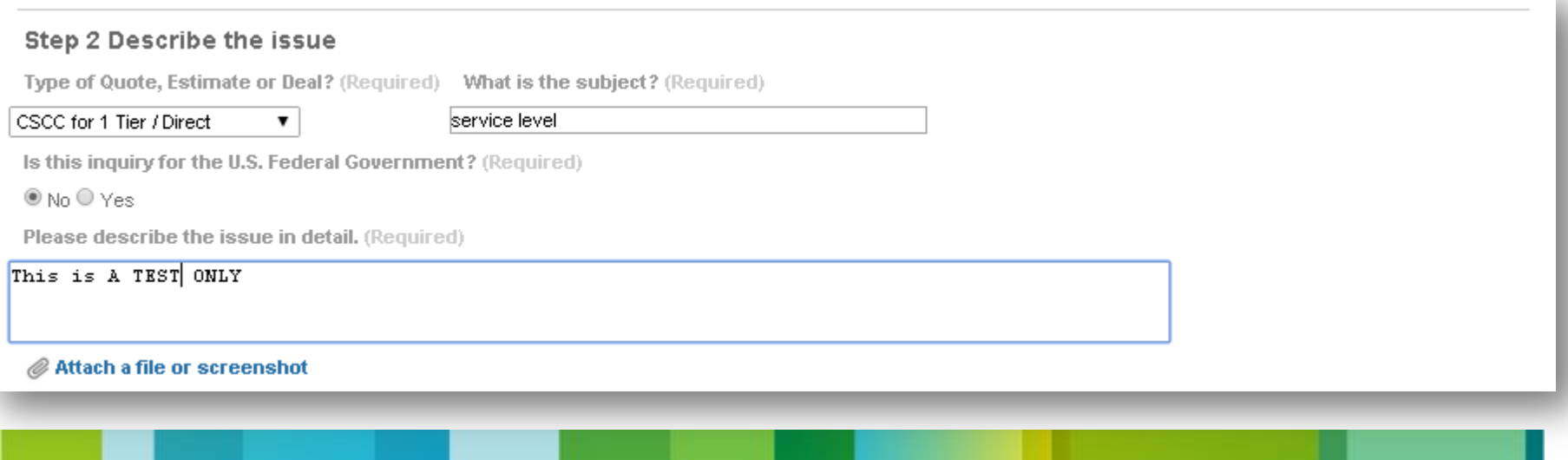

**1**. Adjuntar un archivo o screenchot - (sólo se puede adjuntar un archivo a la vez o con un máximo de 20 MB)

- **2**. Aquí también aparece el botón para chatear con un agente (Hable con un agente)
- **3.** Después de llenar los campos (y adjuntar el archivo), haga clic en Siguiente (Next)

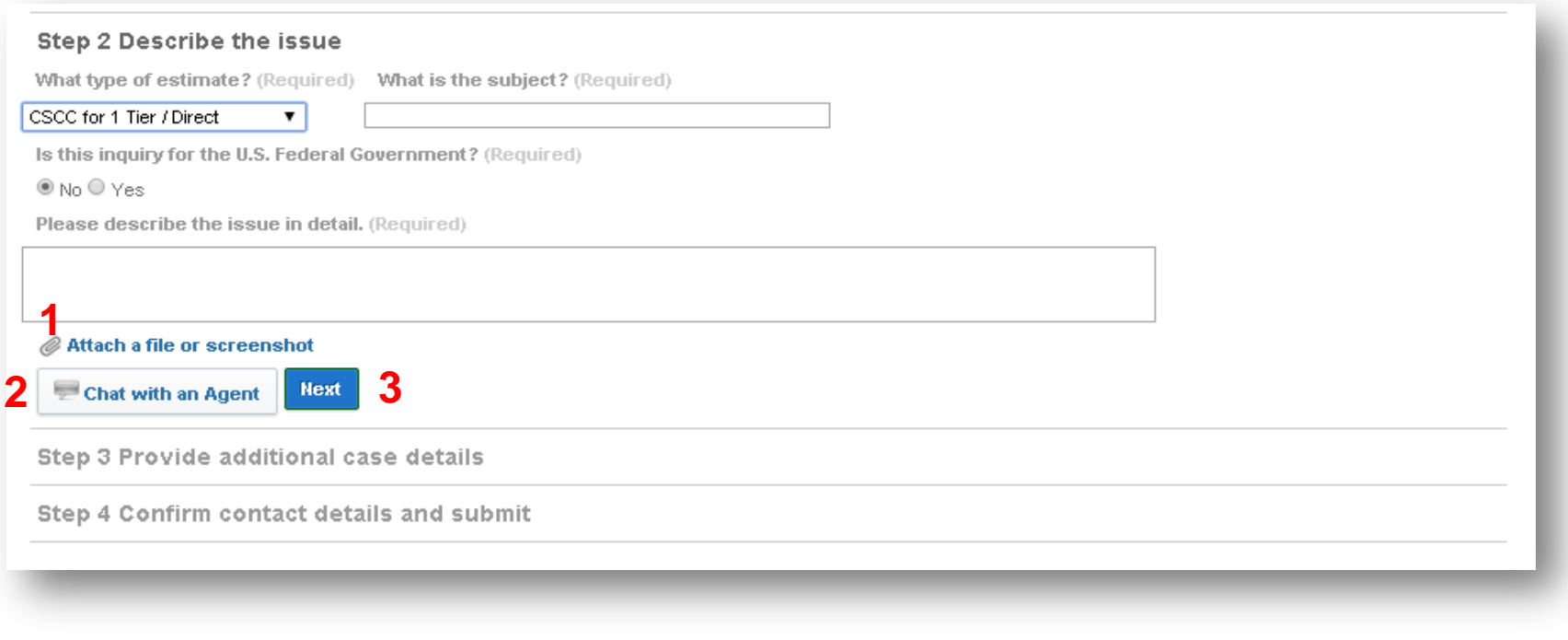

- El Paso 3 Proporcione detalles adicionales del caso
- Rellene los campos obligatorios
- En Segmento seleccionar LATAM, como el caso irá a los agentes que hablan Portugués

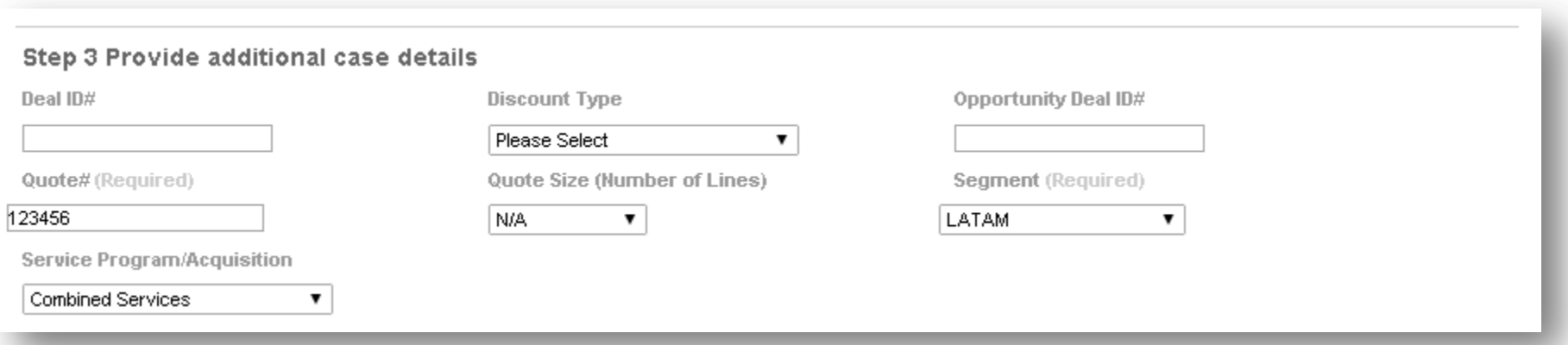

El 4, paso es confirmar la información de contacto y enviar el caso

**1.** Seleccione la tabla> Este caso tiene un contacto alternativo (Opcional) para añadir la información de contacto.

**2**. Seleccione la casilla para enviar una copia de todo el intercambio de correos electrónicos a otro contacto (Opcional)

**3**. Al seleccionar Marca esta plantilla del caso para el futuro usuario usted anota este modelo de casos como favorito para su uso futuro.

**4**. Enviar caso (Presentar el asunto) y / o Guardar borrador (Guardar borrador) y / o en Cancelar (Cancel)

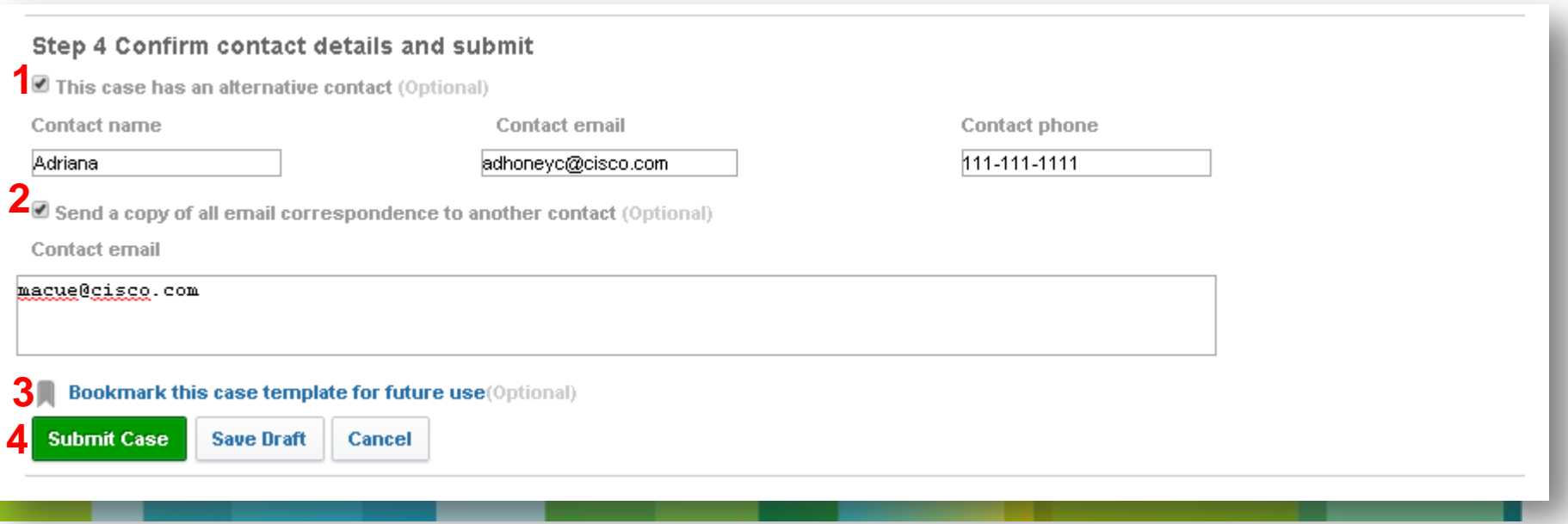

# Como abrir un caso

• Una vez abierto el caso llega a la confirmación.

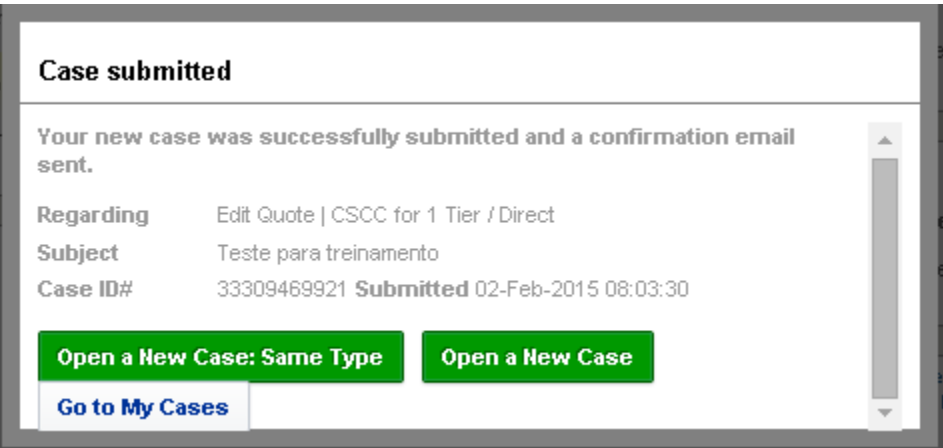

• Al hacer clic en *GO TO MY CASES*, Este caso está en la lista, se muestra el número y información que eran adicionadas.

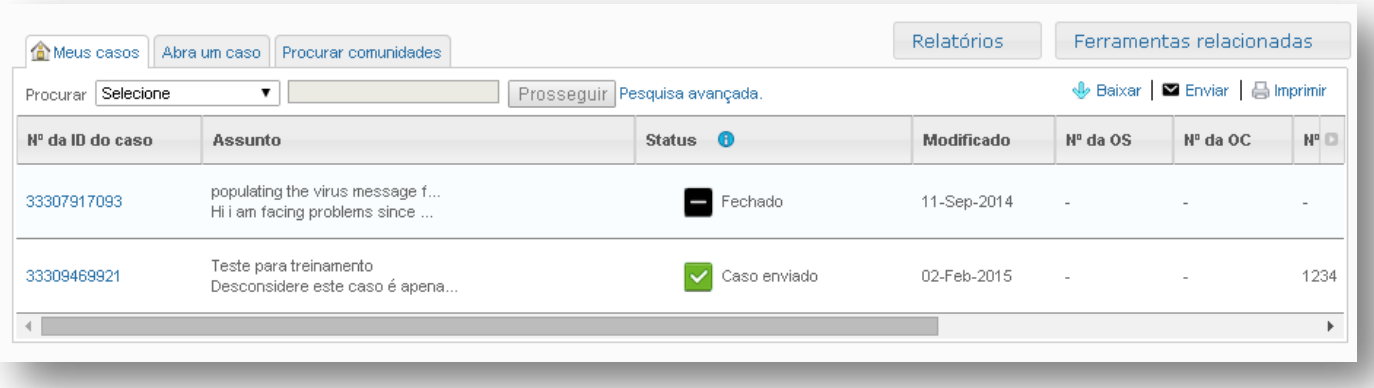

## **Como abrir un caso**

• Al hacer clic en el número de caso para ver la información que fue adicionada.

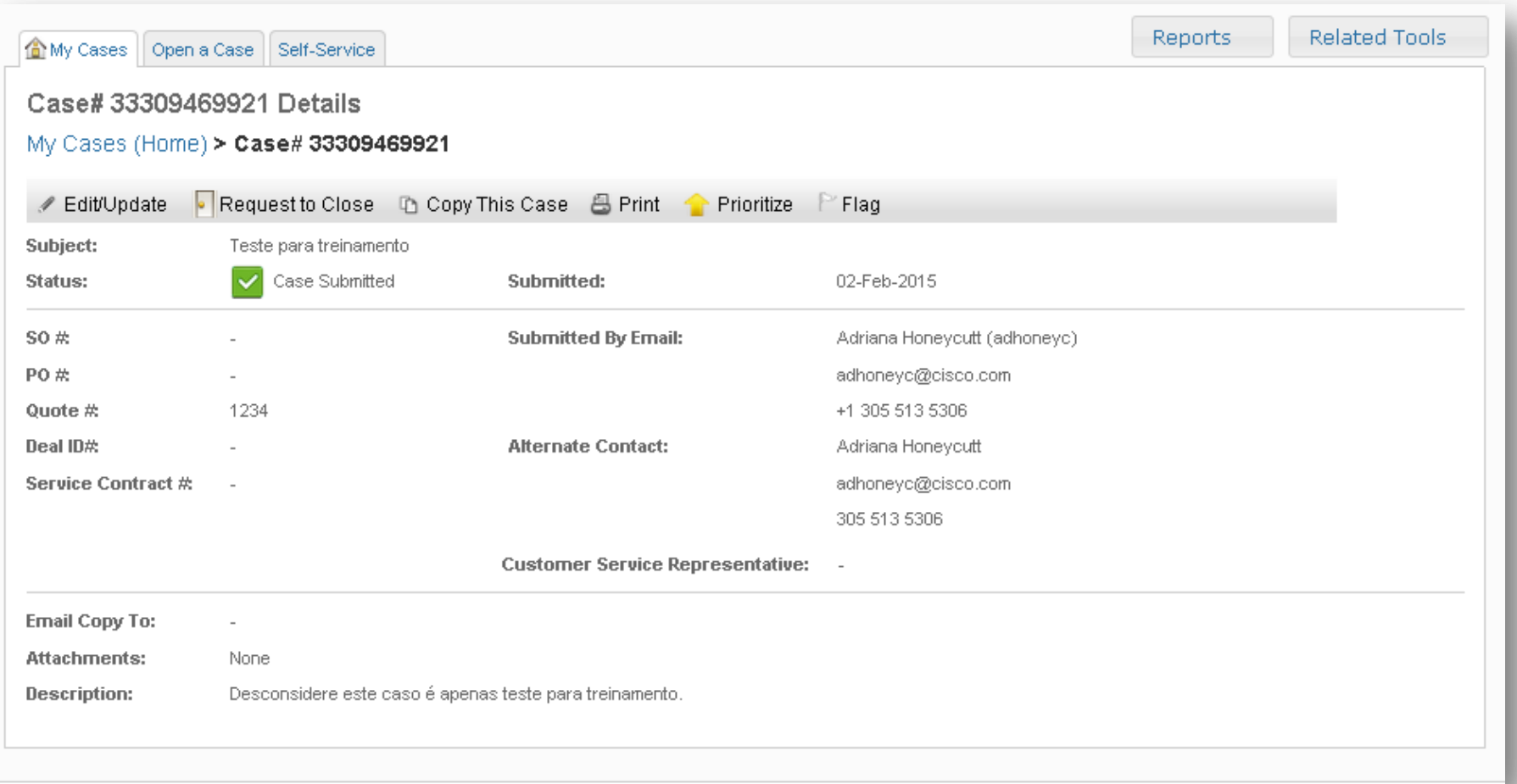

## **Como buscar un caso**

En mi caso pestaña aparece todos los casos abiertos por usted. Por esta razón, los filtros de búsqueda fueron creados que son dos:

#### *1. Find* – filtro de busqueda simple

• Seleccione el filtro que se ajuste a sus necesidades.

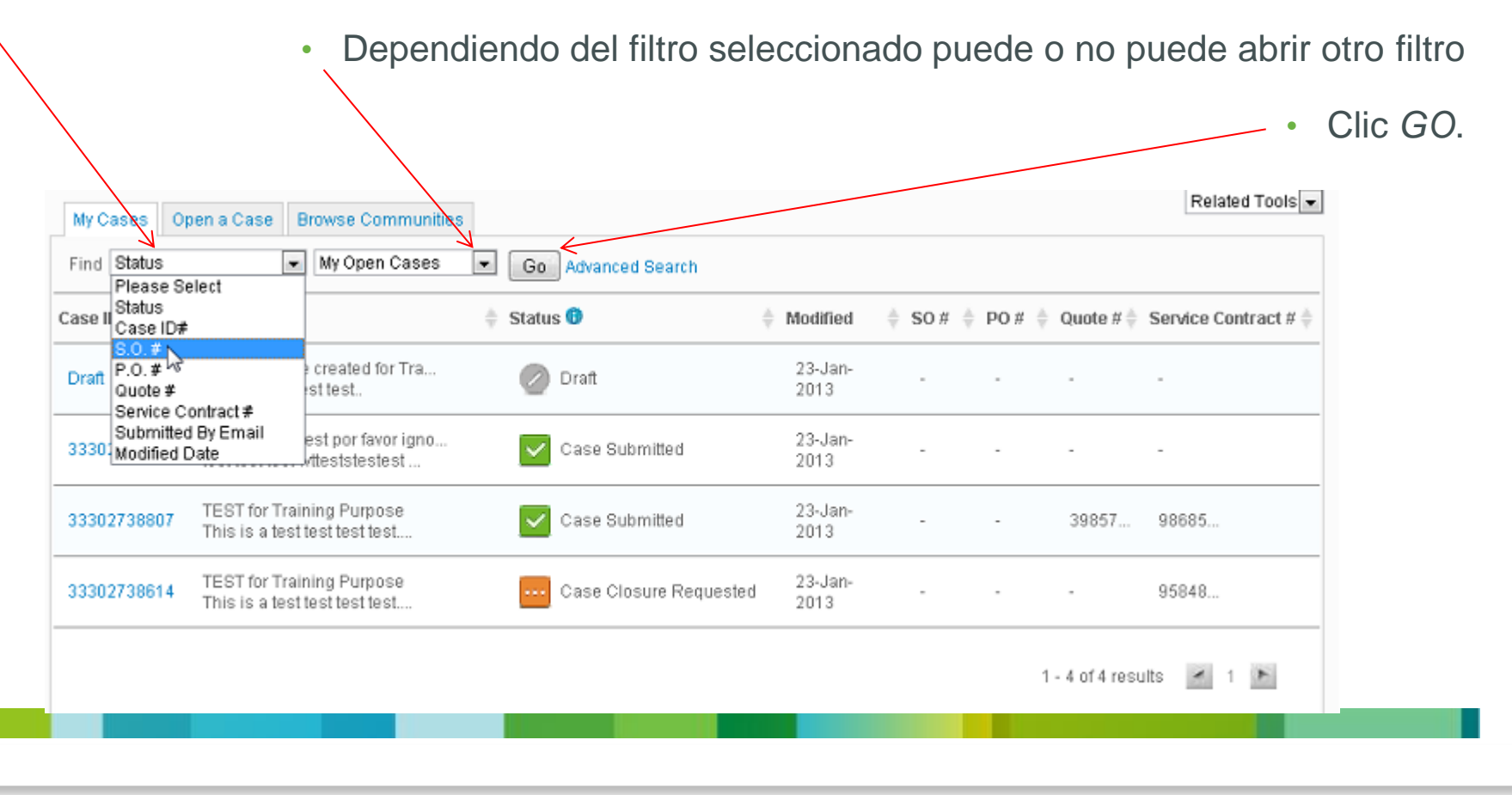

### **Como buscar un caso**

#### *2. Advanced Search* – filtro de búsqueda avanzada.

• Al selecionar *Advanced Search* se abrirá los mismos filtros que posee la búsqueda simple. La diferencia es que usted puede seleccionar vários filtros o una combinación de ellos simultáneamente. Además de seleccionar también el período en el que se abren o se cierran los casos.

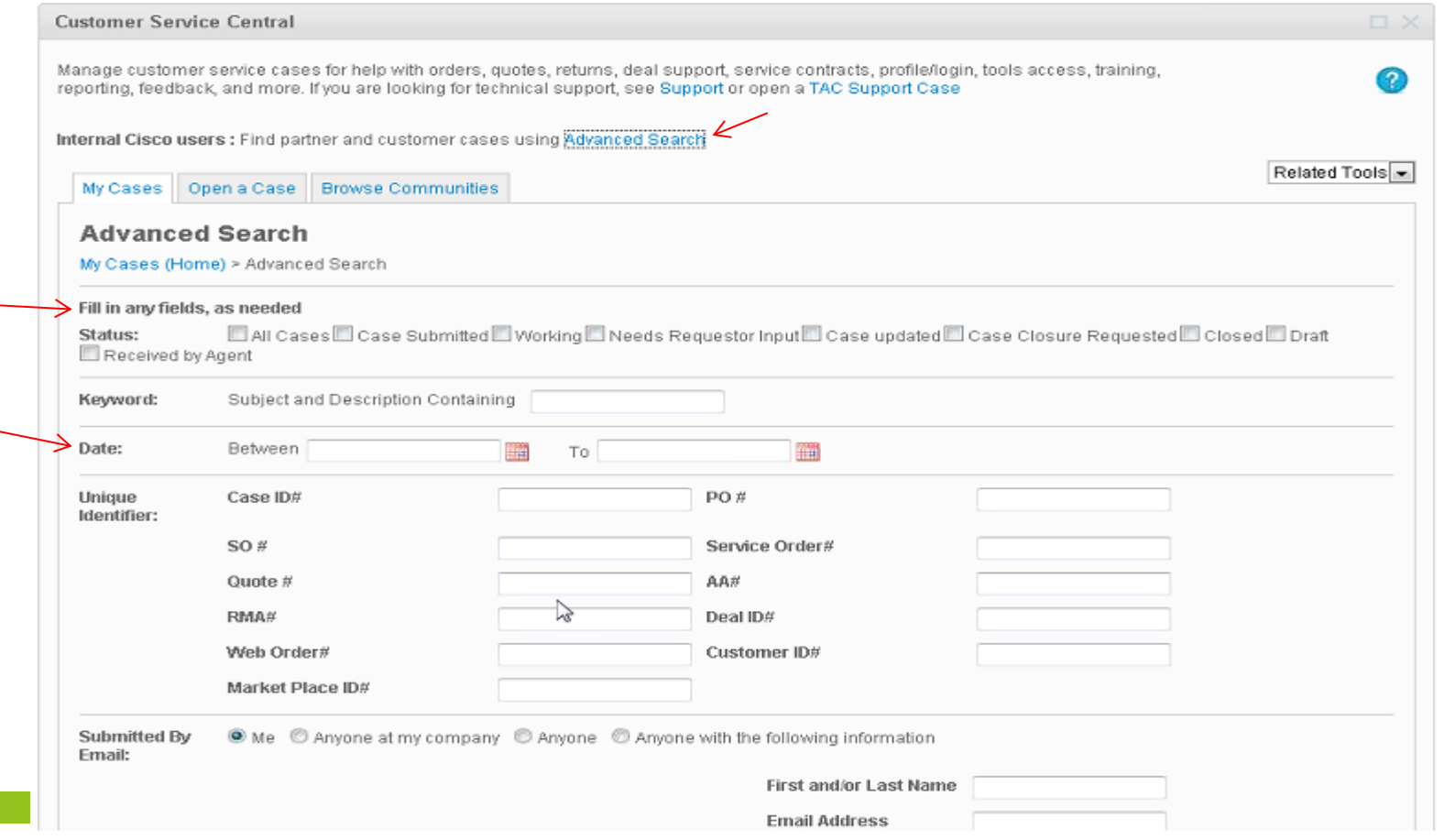

# **Navegando My Case**

En la pestaña Mis Casos, la columna Estado muestra varios iconos.

• Al hacer clic en el Incono delante de la palabra de **STATUS**, una ventana con los iconos (símbolos) y lo que significa cada y aparece mencionada.

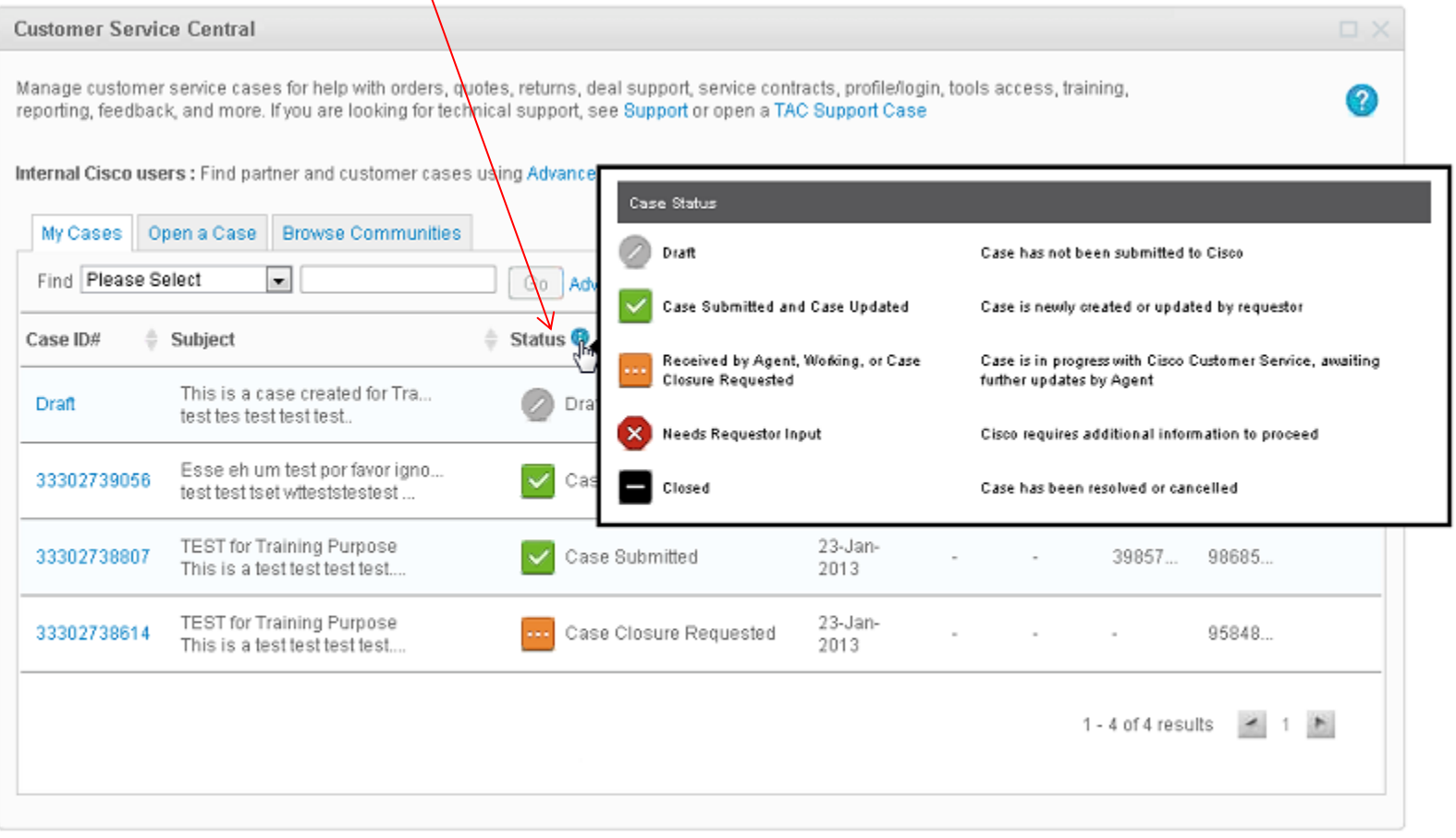

## Cómo actualizar o cerrar un caso?

1. Haga clic en el caseID # (código número / caso). Muestra una ventana con los detalles del caso;

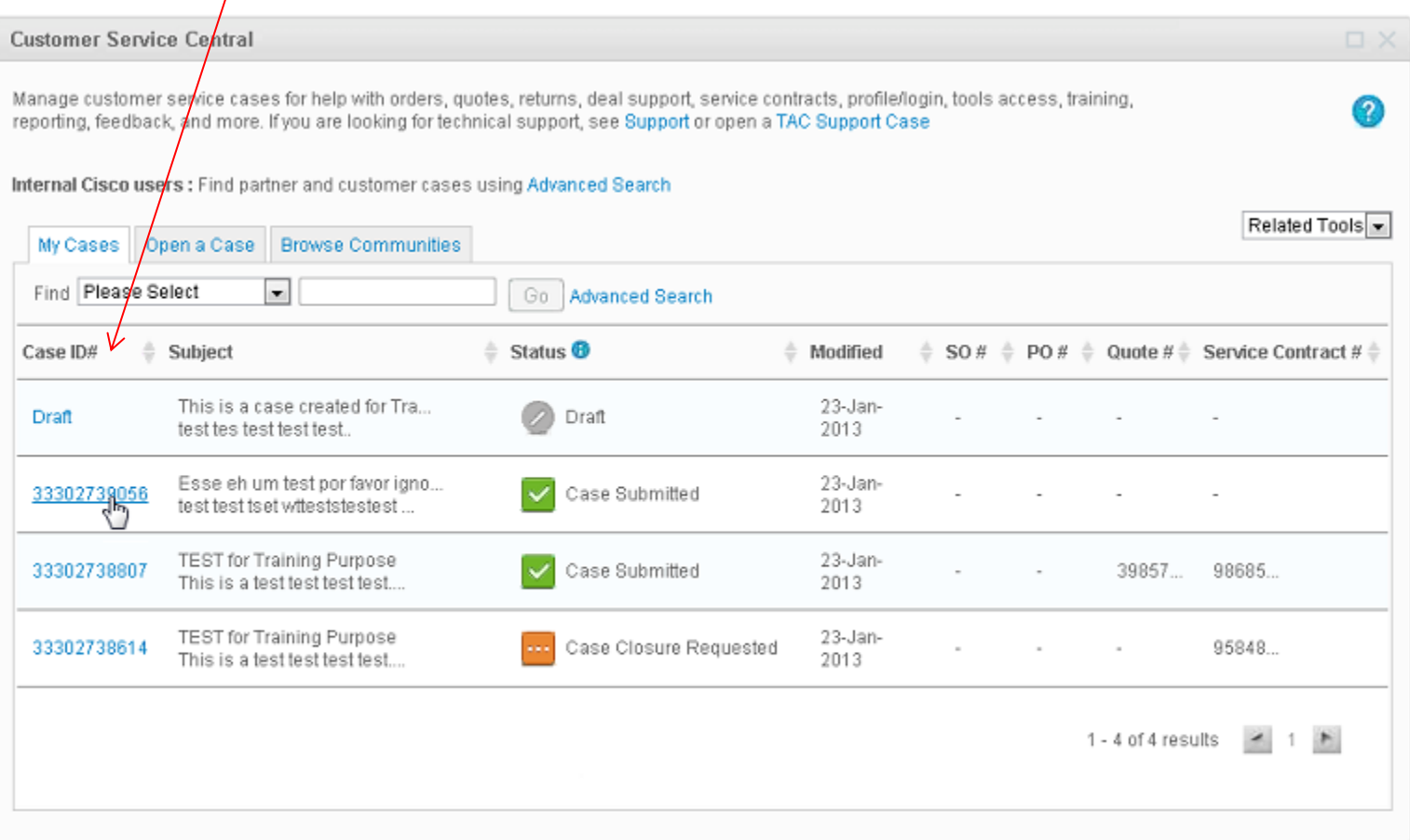

### Cómo actualizar o cerrar un caso?

2. En la línea / barra superior que ver las fichas: Editar / Actualizar (Edit / actualización); Solicitud de cierre (Solicitud de cierre); Copia este caso (Copia este caso); Imprimir (Print); Escalete (prioridad); Bandera (Flag)

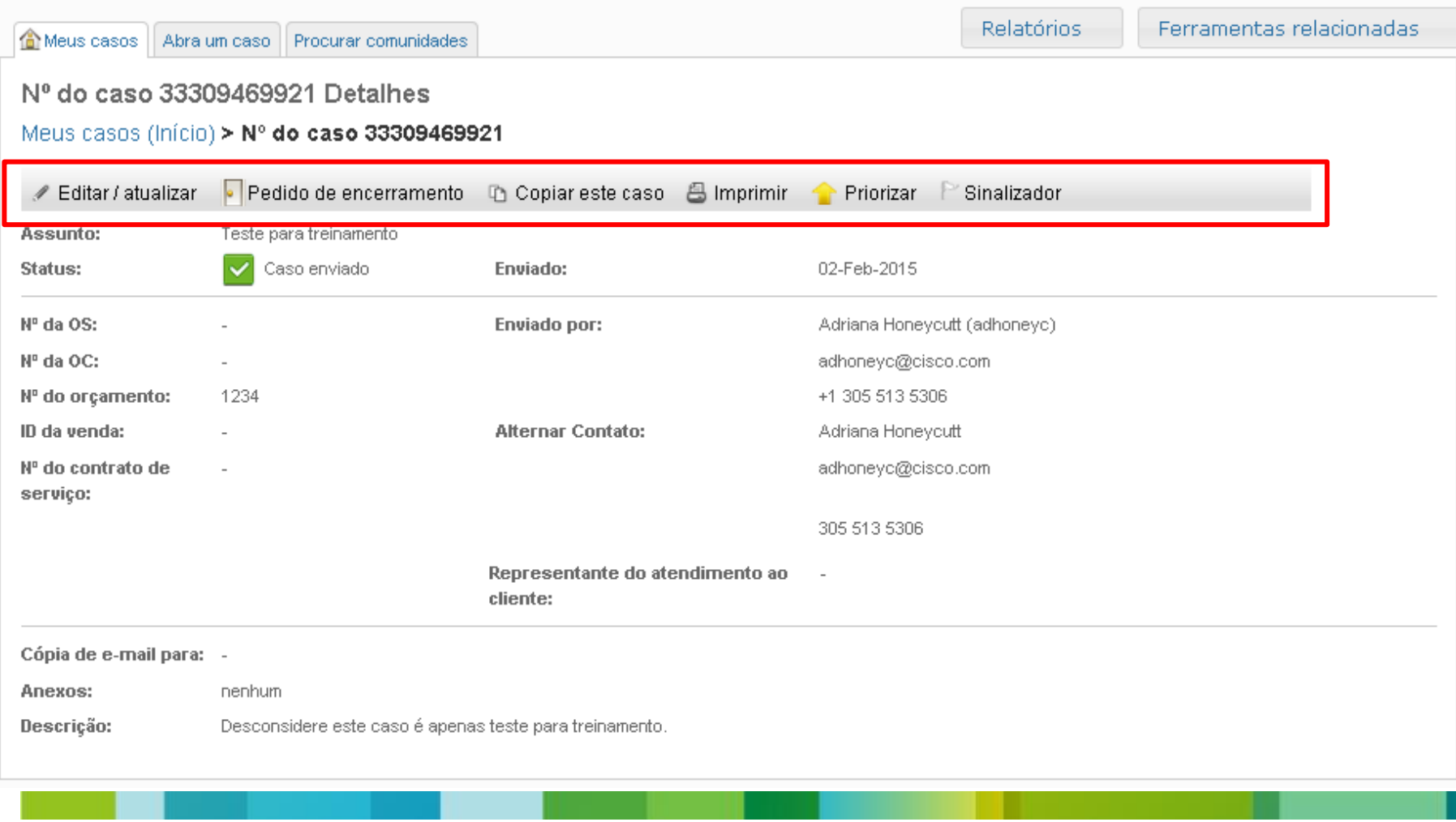

- **Print (Imprimir)**  Imprime información sobre el caso a excepción de los archivos adjuntos;
- **Copy (Copia)**  sólo copia la información que aparece en la pantalla con la excepción de los archivos adjuntos y archivos de comentarios;

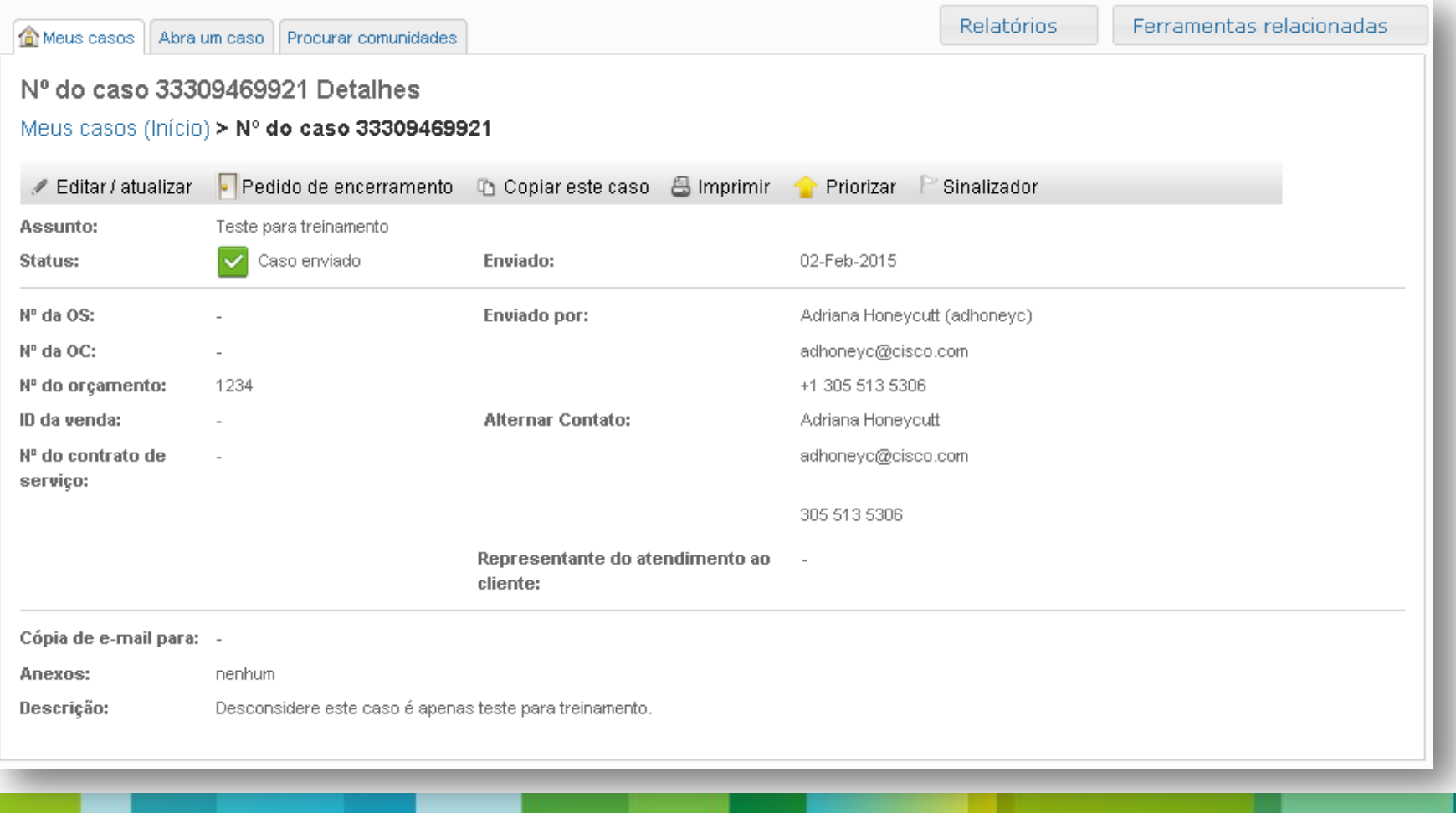

**Solicitud para cerrar (Solicitud de cierre)** - hacer clic aparece tres opciones con las razones por las que desea cerrar el caso.

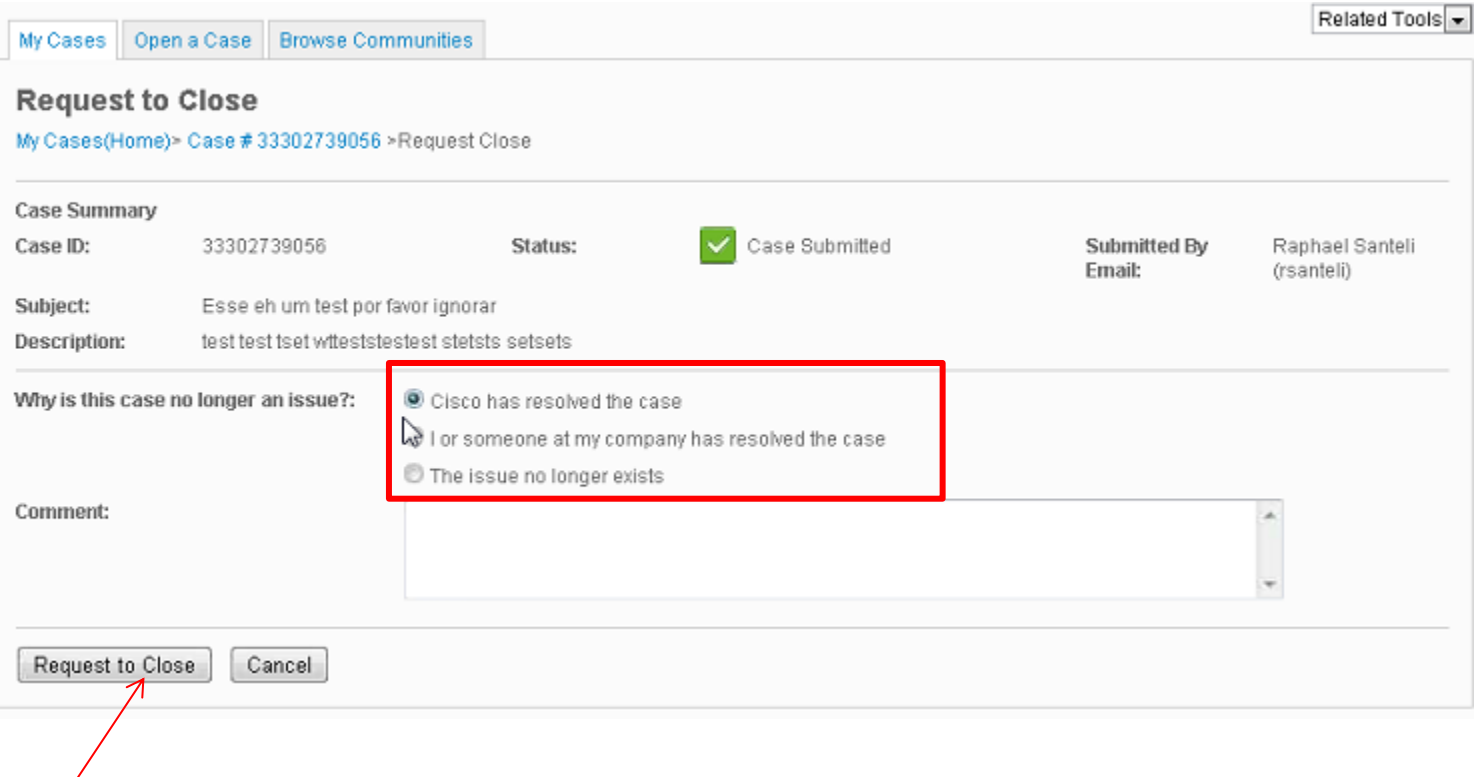

Seleccione una de las opciones, añadir un poco de cometas y haga clic en solicitud de cierre - icono de estado cambiará automáticamente;

#### *Editar (Edit / Update)* - para editar la información del evento.

• Sin campo Comentarios (cometa) agregar más archivos o información

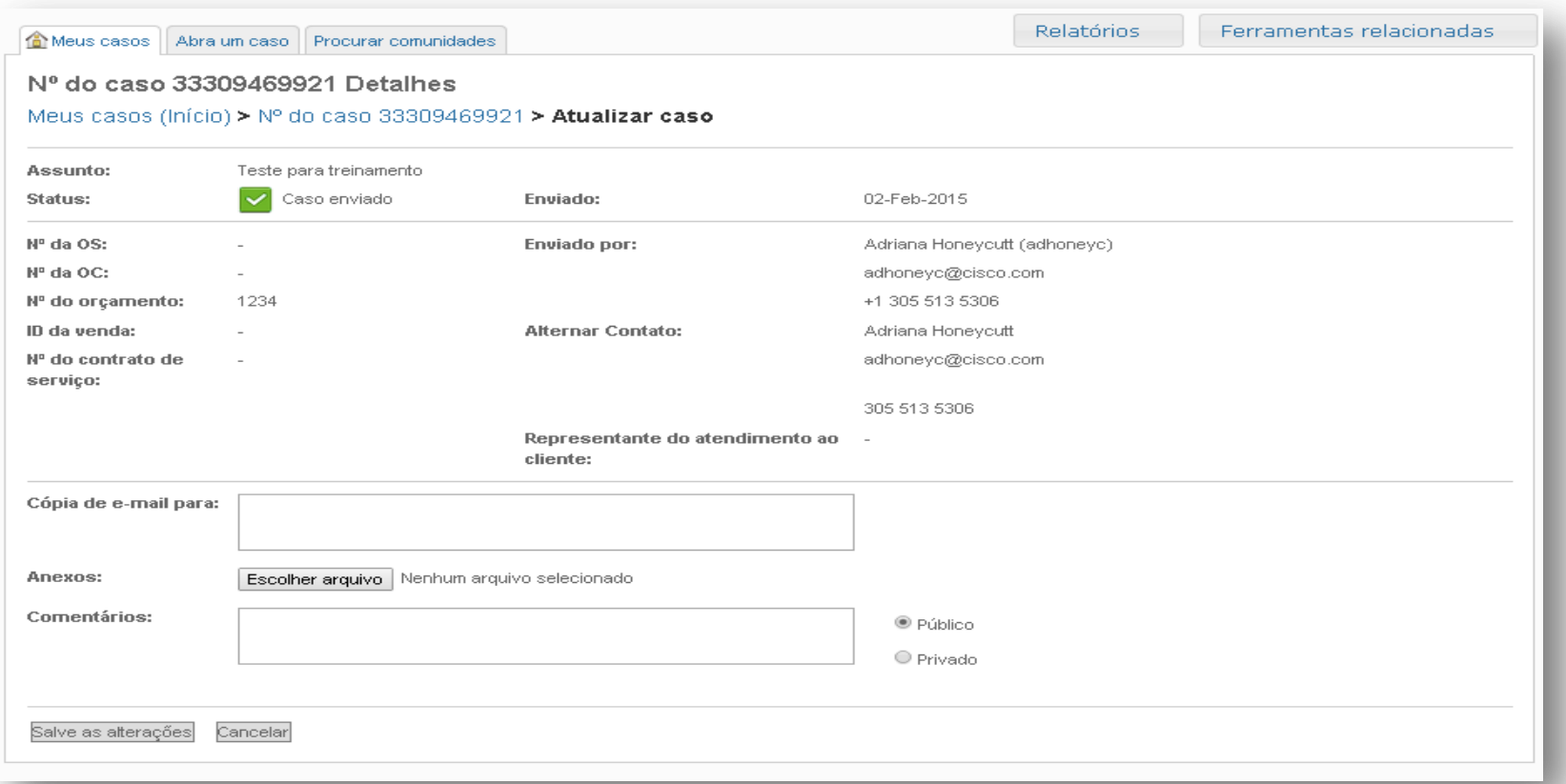

- No se puede cambiar el caso y Encaja número de identificación. Si el número de identificación es incorrecta, informar del error y el número correcto de los comentarios de la columna (Comentarios).
- Haga clic en Guardar cambios (Save Changes). El archivo se mostrará con los cambios realizados.
- Haga clic en el **My Case** y el estado del caso ha sido actualizado.
- Sólo puede editar un caso abierto, incluso antes de que el mismo cierre. Después del cierre, el caso sólo puede volver a abrir el plazo de 3 semanas. Después de este período, la única alternativa que hacer es copiar el caso y crear una nueva.

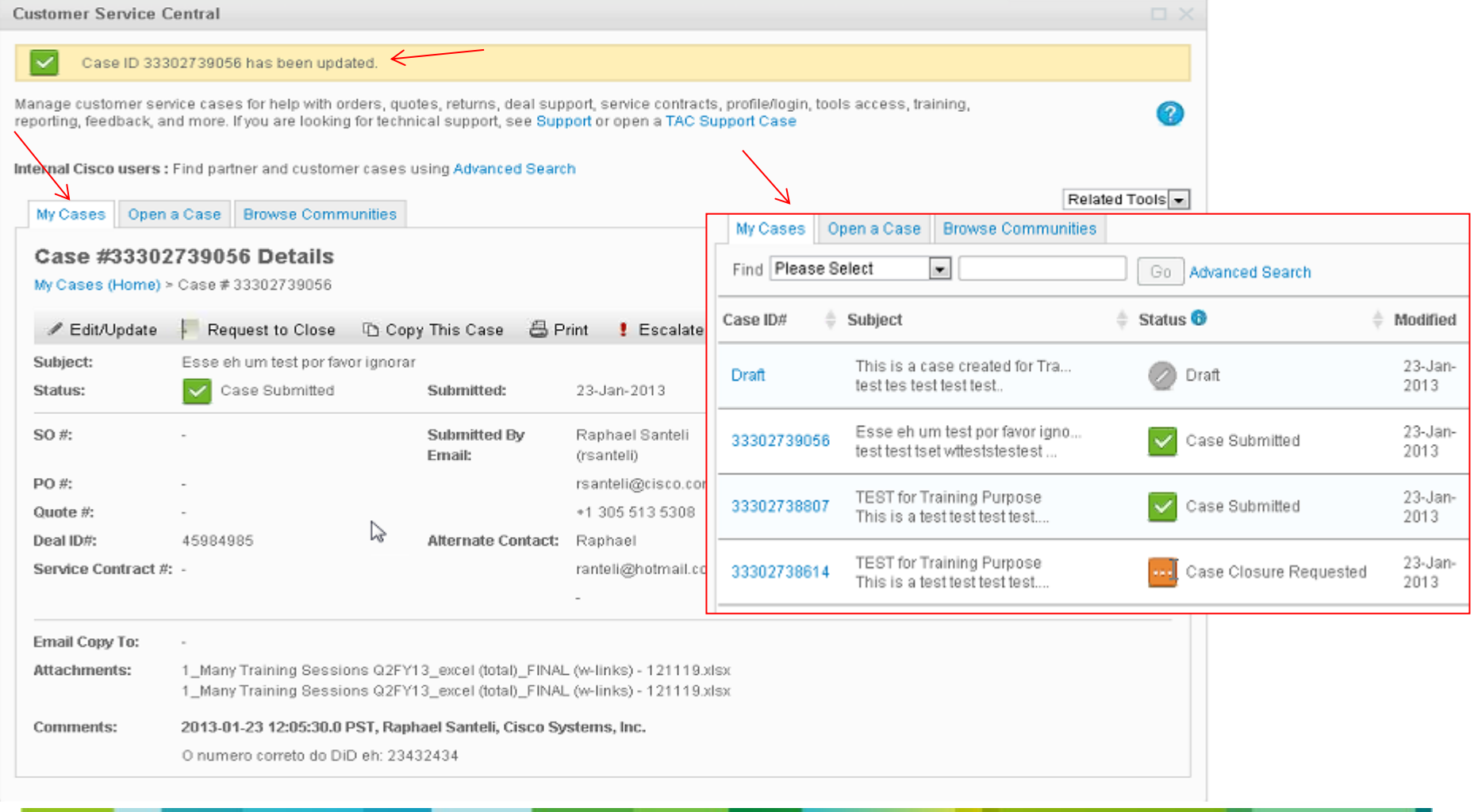

#### *Escalar (Priorizar)*

Pestaña Detalles del caso (si los detalles), haga clic en la opción Escalar (prioridad)

Nota: La opción Escalar, no será visible hasta que el caso complete 24 horas abierto. Una vez que el caso ha completado 24 horas, la opción Escalar aparece en la sentencia de la página de detalles.

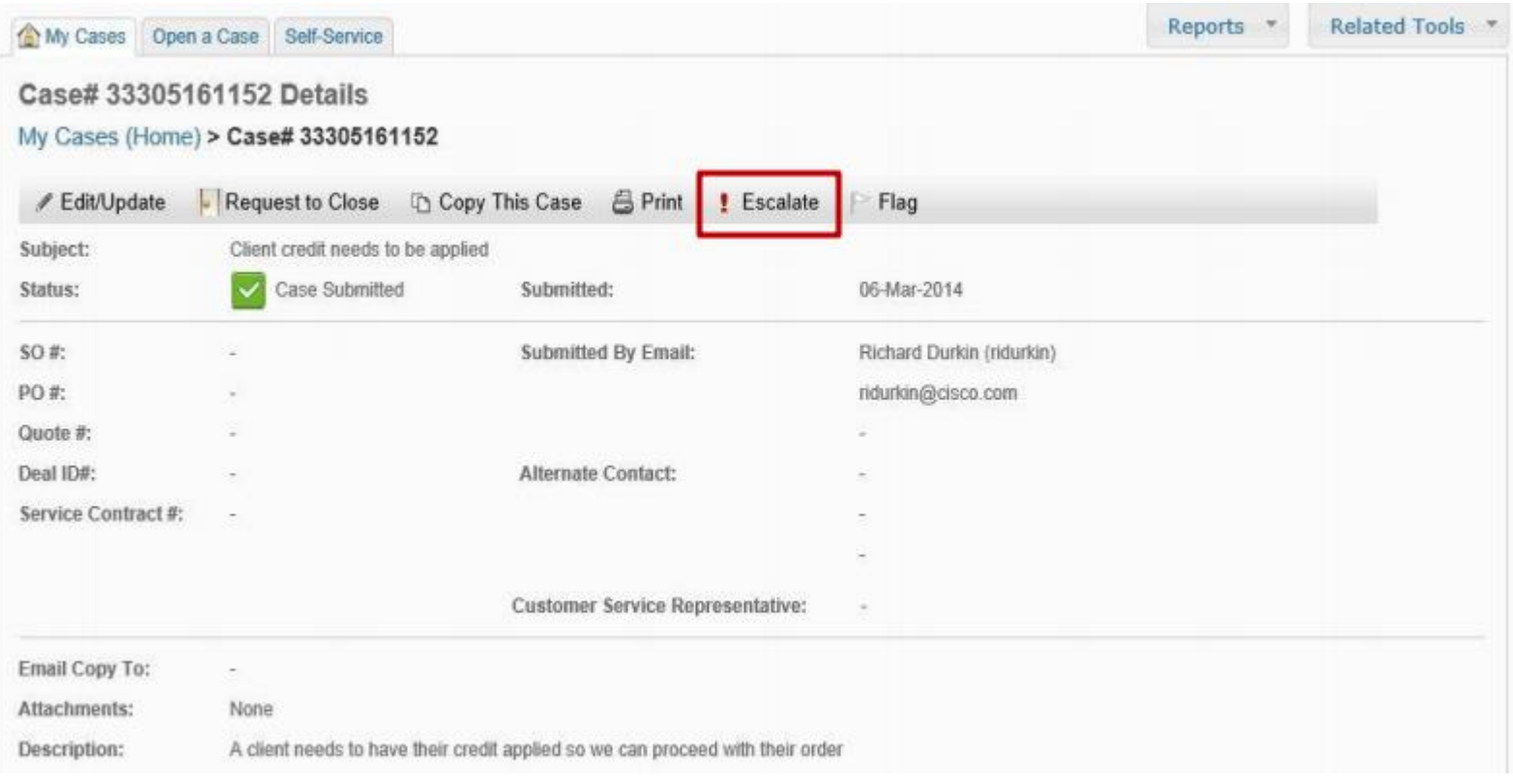

#### *Escalar (Priorizar)*

1. Para empezar, seleccione los Códigos de motivo (código de razón) la proporción adecuada.

Razones para Escalar son:

- Error del agente que se utiliza cuando el agente a cargo del caso cometió un error que afecta a la resolución del caso.
- Explicación Insatisfactorio que se utiliza cuando no hay respuesta satisfactoria por parte del agente.
- Caso Edad / respuesta tardía que se utiliza cuando un caso se está llevando más allá de la hora programada para la resolución o el agente no está respondiendo a las preguntas.
- Momento delicado que se utiliza cuando el caso es una necesidad urgente que hay que resolver lo más rápido posible. Por ejemplo: PO espera y se ha de reservar dentro de una semana.
- 2. En las votaciones campo Añadir más

Informaciones

3. Clic en Escalar

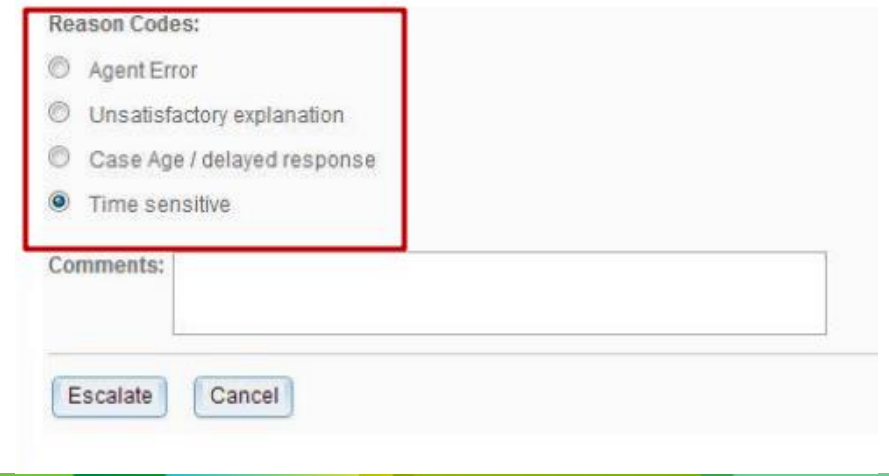

#### *Escalar (Priorizar)*

Después de hacer clic en el botón Escalete, aparecerá un mensaje de confirmación que confirma que su caso fue una prioridad. También habrá una flecha roja al lado de la columna de estado del caso en mis casos que indican que el caso ha sido remitido.

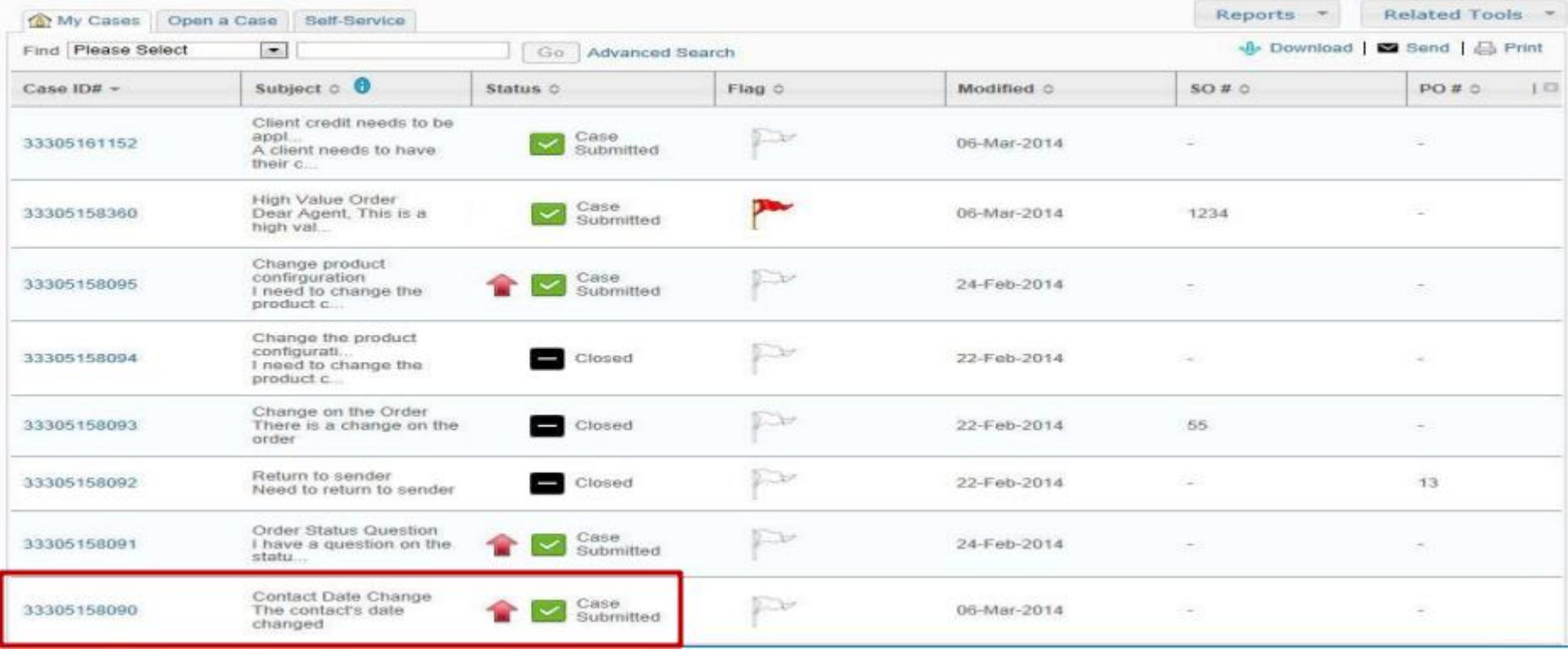

#### **Pestana para navegar Comunidades**  *(Procurar comunidades)*

- Posee todos los enlaces a información sobre las herramientas de Cisco.
- Disponible sólo en Inglés

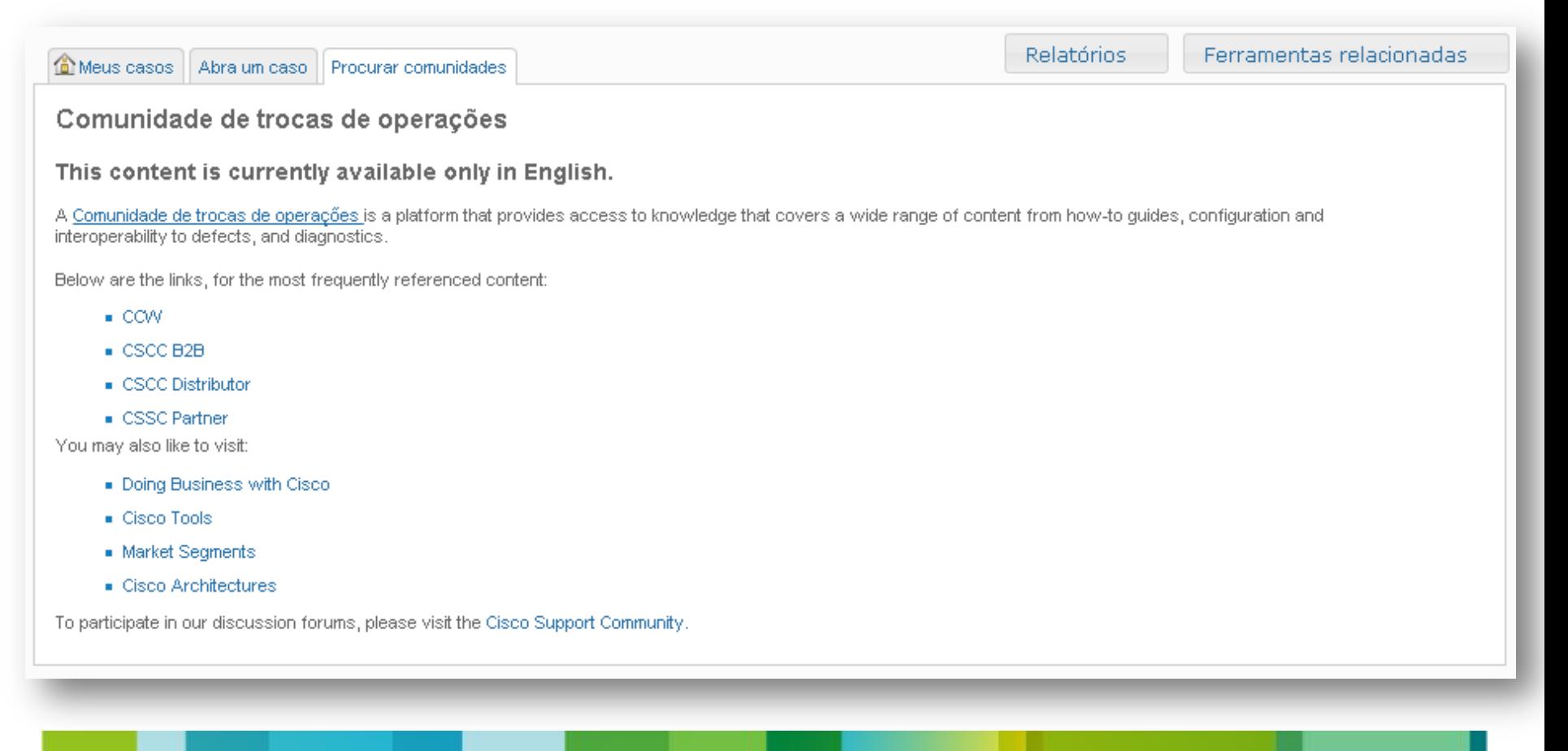

# Thank You.

altalti **CISCO** 

Global Field Operations From Vision to Value